## **How to subscribe to alert emails**

Idera SQL Inventory Manager can send email notifications for warning or critical conditions from your environment, in order to receive these notifications you have to subscribe to alerts.

To subscribe, go to the **Administration** tab, in the **Alert Emails** section, click **Subscribe to alerts**.

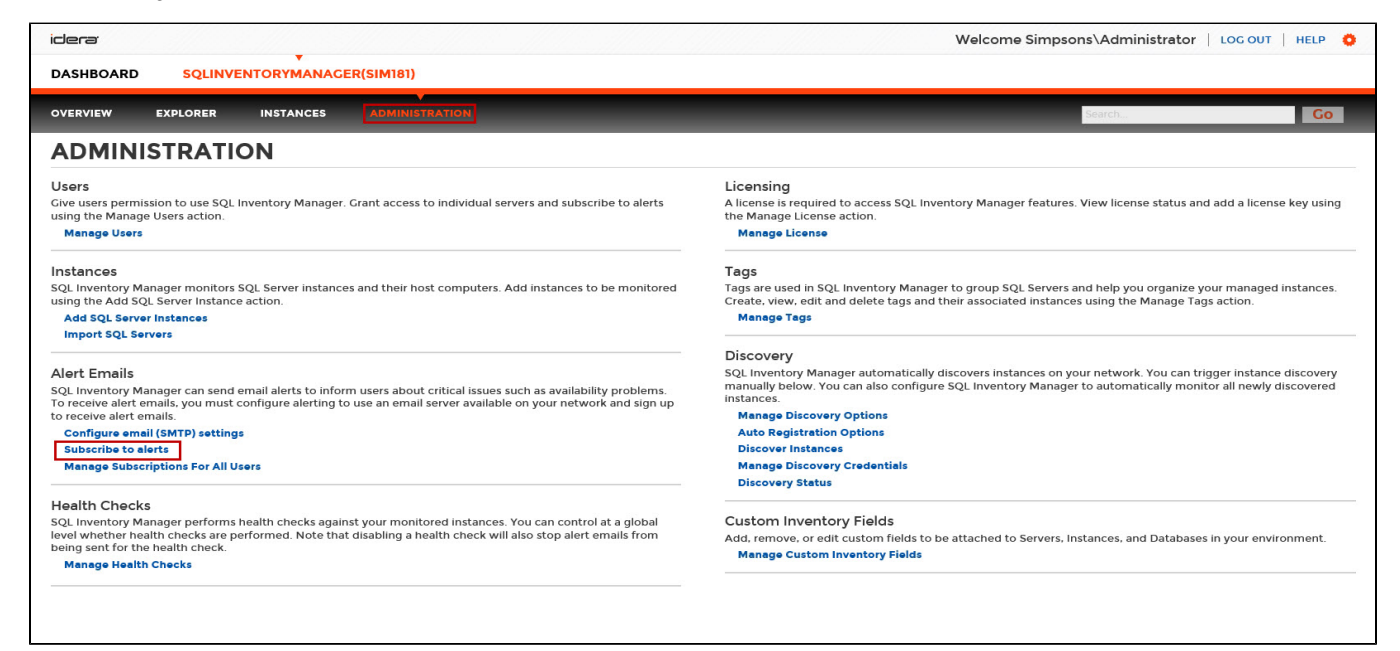

On the **Subscribe to Alerts** window, check the respective box and type the email address where you want to receive these notifications.

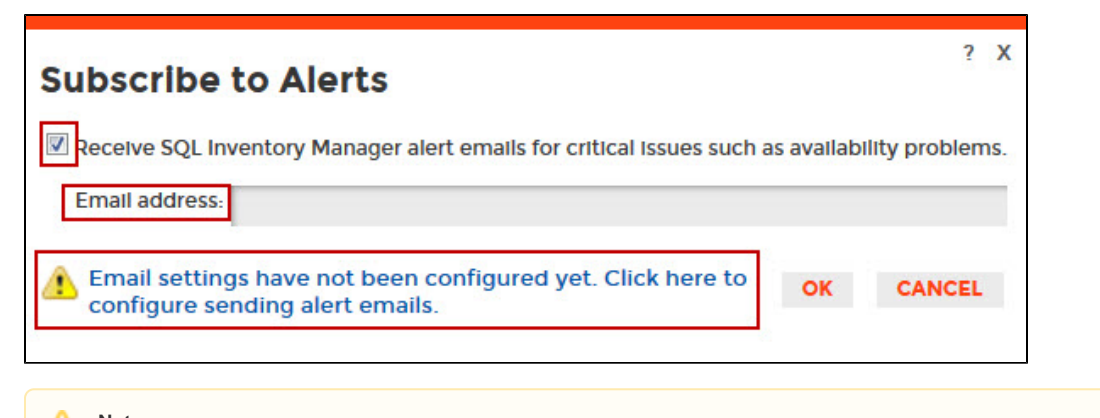

**Note** Δ

If you have not configured your email settings, SQL Inventory Manager displays **Email settings have not been configured yet. Click here to**  configure sending alert emails, click this option and fill the required fields, for more information go to Configuring email settings for alert [notifications](https://wiki.idera.com/display/SIM20/Configuring+email+settings+for+alert+notifications).

## **Manage users** G)

You can also manage your subscriptions from the following sections:

• [Managing users.](https://wiki.idera.com/display/SIM20/Managing+users+in+SQL+Inventory+Manager) [Managing subscriptions for all users.](https://wiki.idera.com/display/SIM20/Managing+users+and+their+subscriptions)

## Need more help? Search the [Idera Customer Support Portal.](https://idera.secure.force.com/)

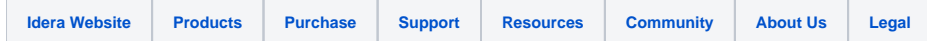